Sur le site internet cliquer sur réserver un court

**ACTIVITÉS** 

**ECOLE DE TENNIS** 

**COMPÉTITIONS** 

RÉSERVER UN COURT **CONTACT** 

Tennis Club de Versoix

Sélectionner la date de réservation souhaitée.

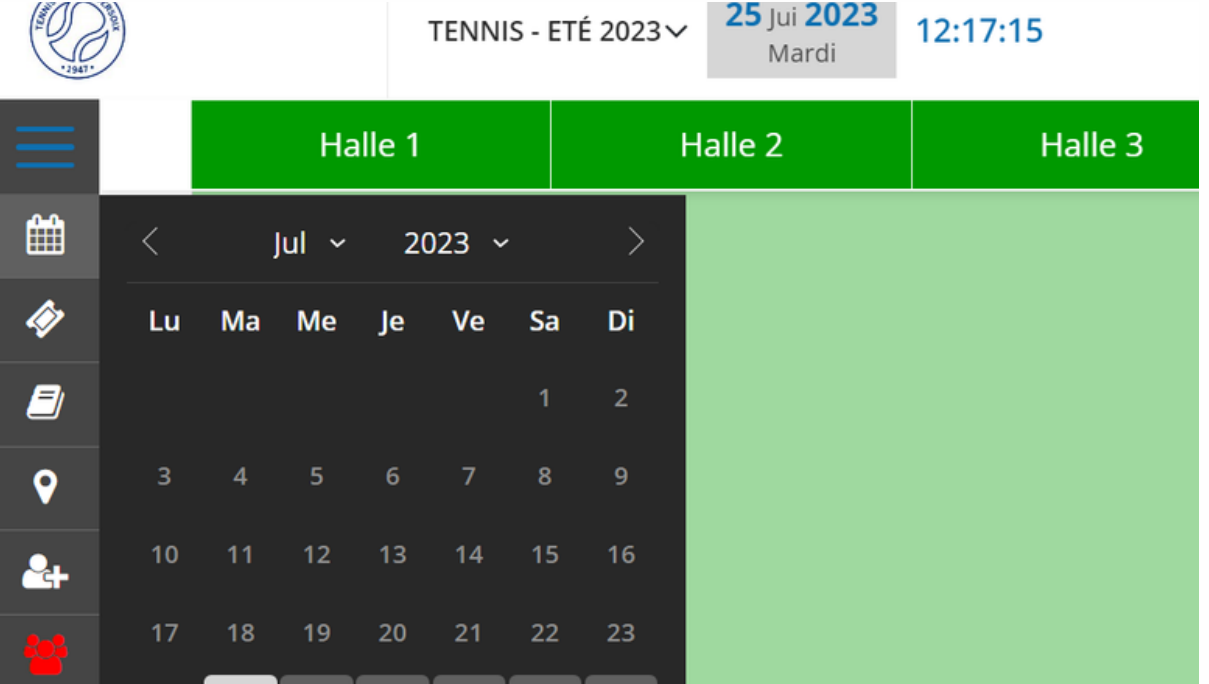

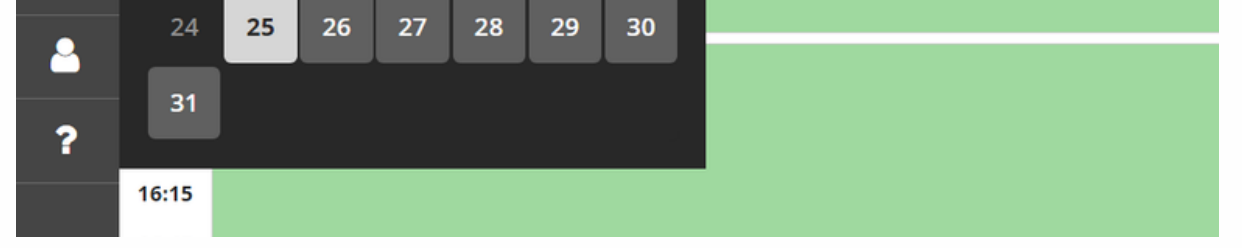

### NO. 3 Se connecter ou créer un compte. 31 Juli 2023 Aujourd'hui 12:18:19 TENNIS - ETÉ 2023 V Lundi @ Aidez-moi SE CONNECTER **P** Feedbar Créer un compte  $FR \sim$ Ë Halle 1 Halle<sub>2</sub> Halle 3 ✓  $07:15$ ✓ 07:45 ✓ ✓ 08:15 ✓ 08:45 09:15  $9:15$ ✓ 09:15 ✓ 09:45  $10:15$  $0:15$ ✓ 10:15 ✓ 10:45  $1:15$ ✓ 11:15 11:45 12:15 ✓ ✓ 12:45

No.2

### Guide Plug In Réservation

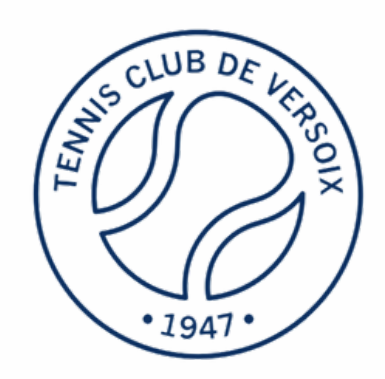

# NO. I teversoix.ch<br>
cliquer sur ré

Entrer vos données d'utilisateur ou d'invité. Suivre les instructions pour<br>finaliser la réservation

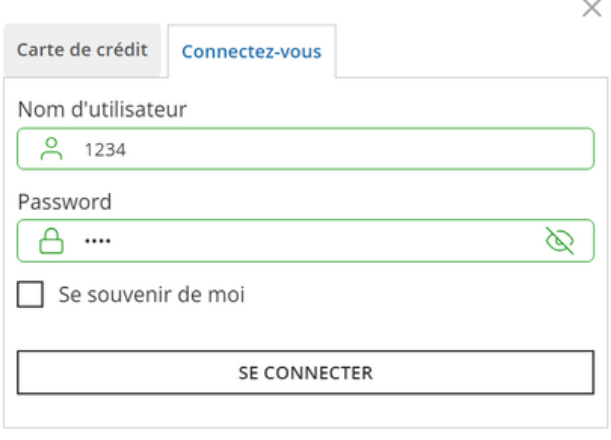

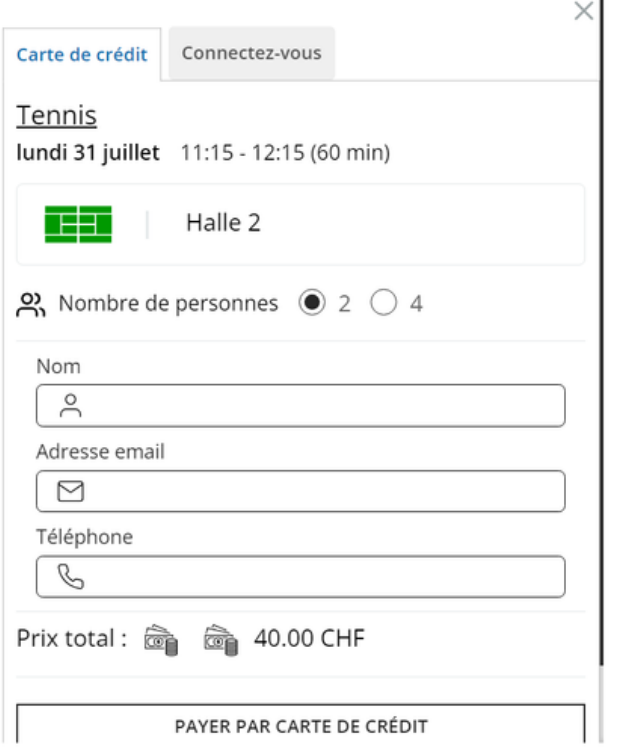

### NO. 6 Pour se mettre sur liste d'attente, cliquer<br>sur le créneau souhaité en bleu.

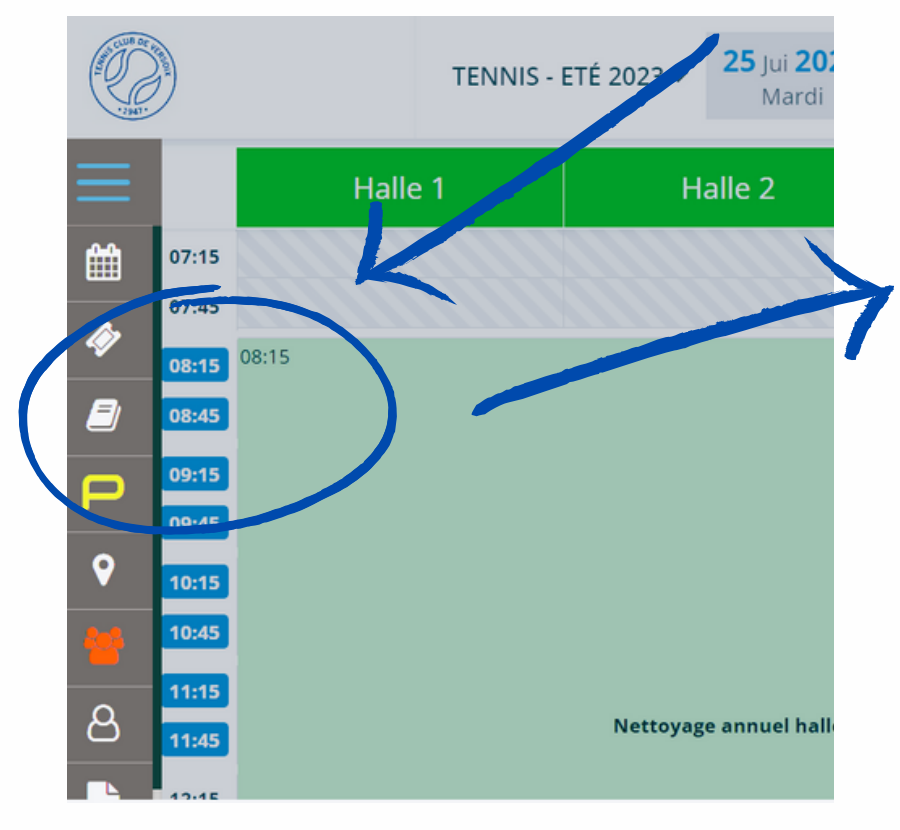

### **Liste d'attente**

Oui, je voudrais me mettre sur la liste d'attente pour le 2023-07-25 à 08:45 et être prévenu par email si un créneau se libère.

 $\times$ 

SE METTRE SUR LA LISTE D'ATTENTE

FERMER LA FENÊTRE

## Guide Plug In Réservation

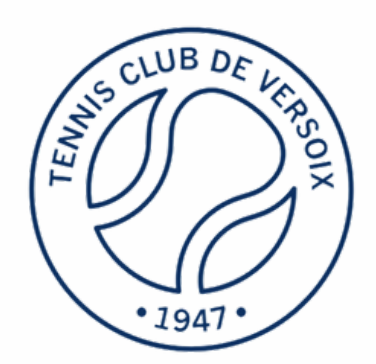

NO. 4 Sélectionner le créneau de réservation<br>souhaité. Celui-ci apparaît en noir.

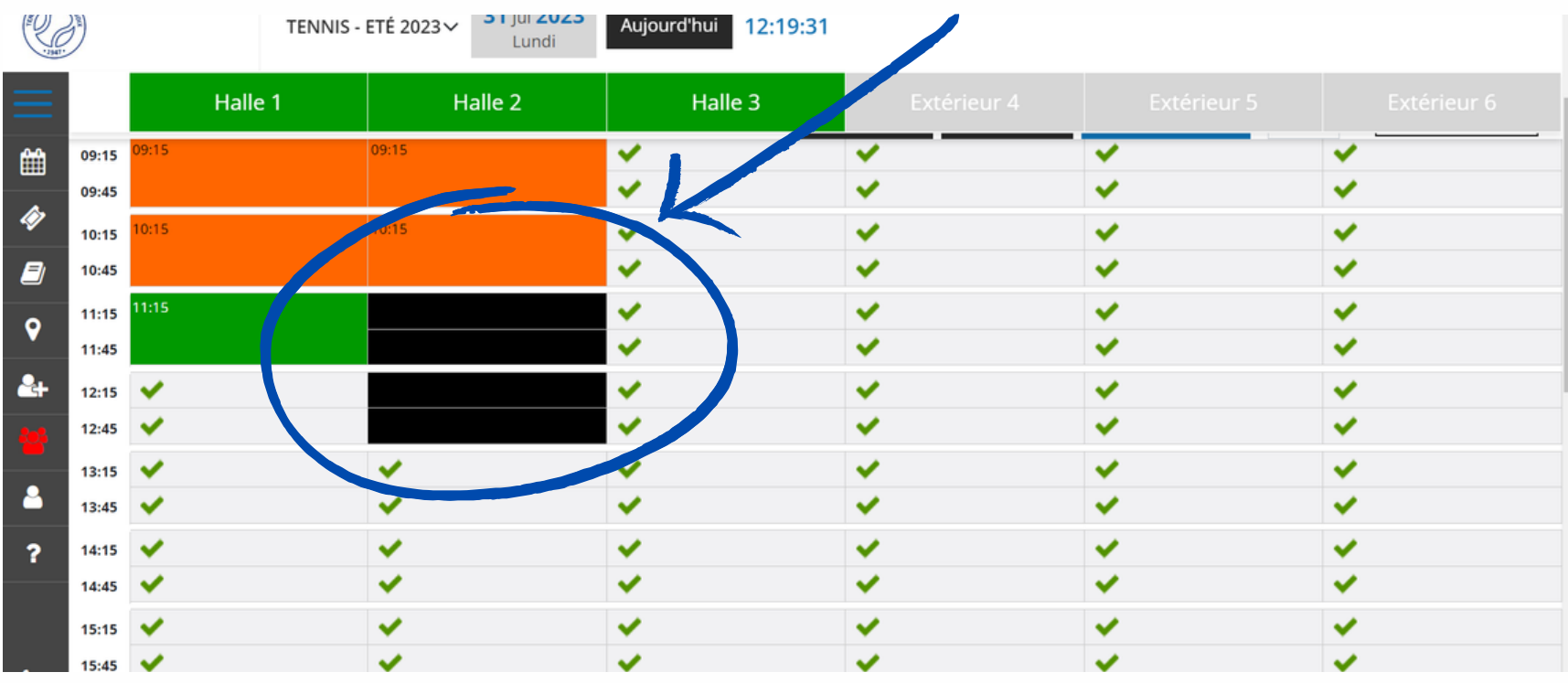

## NO.5